## **2018-2 동계방학중 일반근로**

# **학생지원포털 신청 매뉴얼**

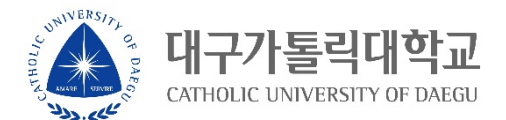

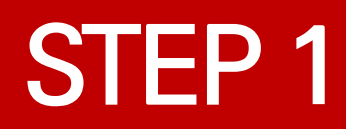

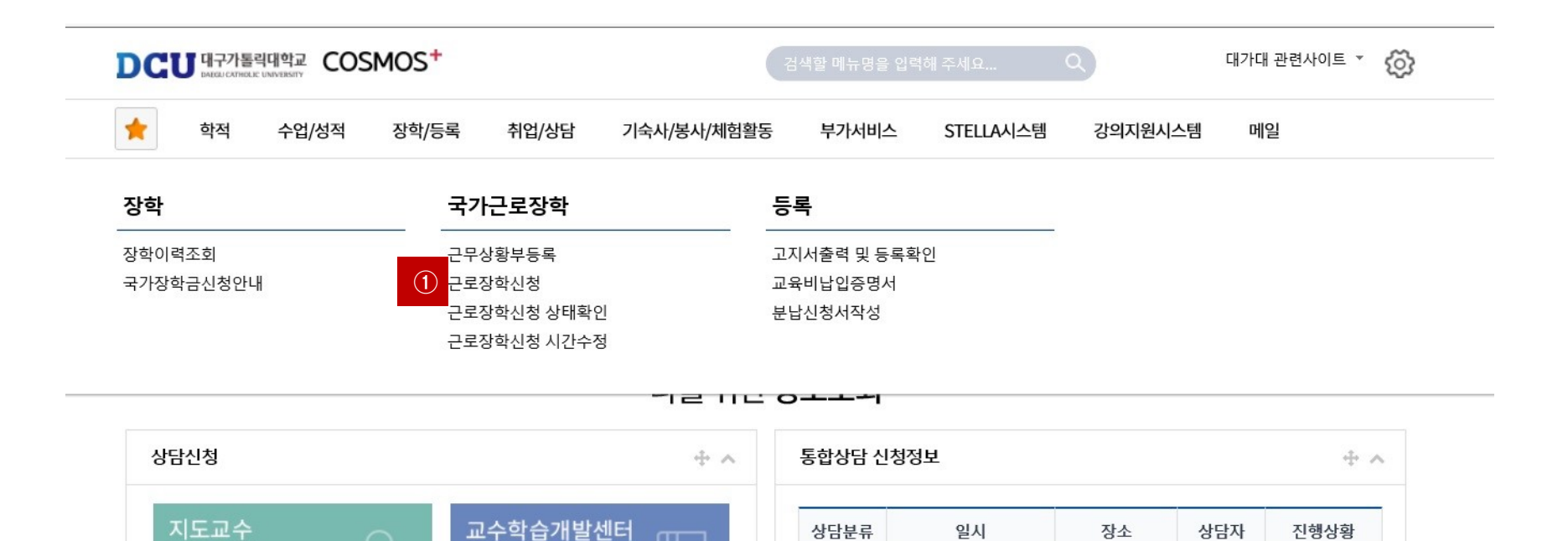

÷.

ᠠ

학업 상담

신청

### **① 근로장학 신청 메뉴 클릭**

학사 상담

신청

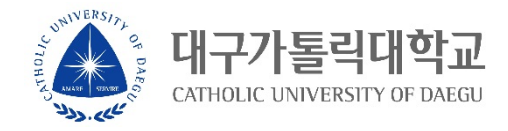

예약없음

×.

 $\overline{\phantom{a}}$ 

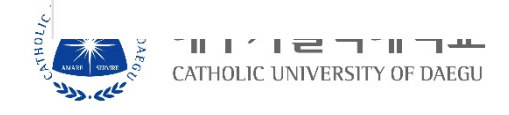

#### 요일 0시 1시 2시 3시 4시 5시 6시 7시 8시 9시 10시 11시 12시 13시 14시 15시 16시 17시 18시 19시 20시 21시 22시 23시

시간정보 \* 주의 : 요일과 시간을 잘 확인하고 입력해 주세요

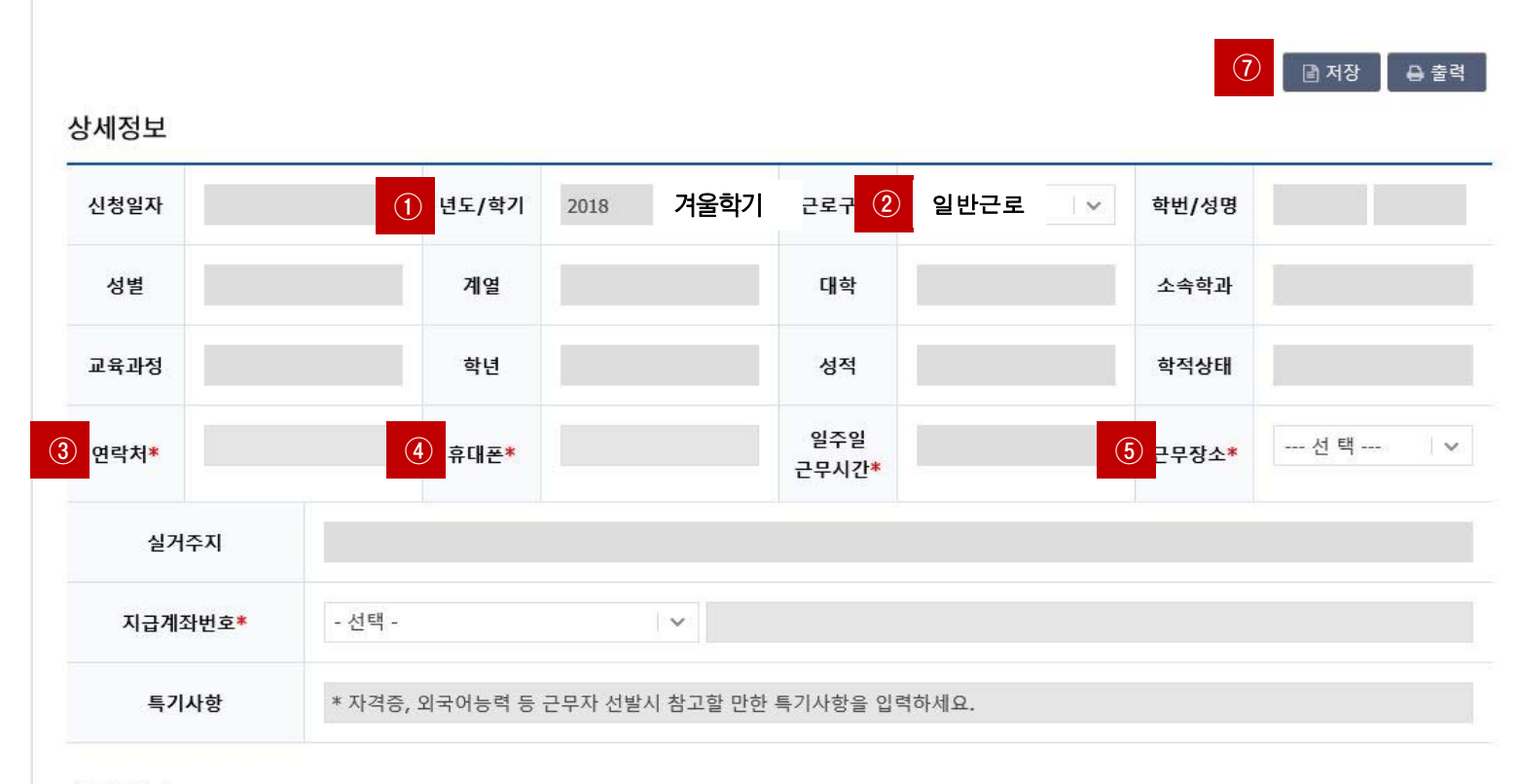

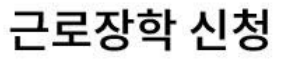

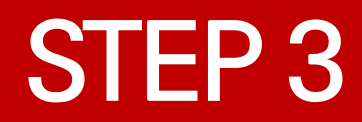

#### 시간정보 \* 주의 : 요일과 시간을 잘 확인하고 입력해 주세요

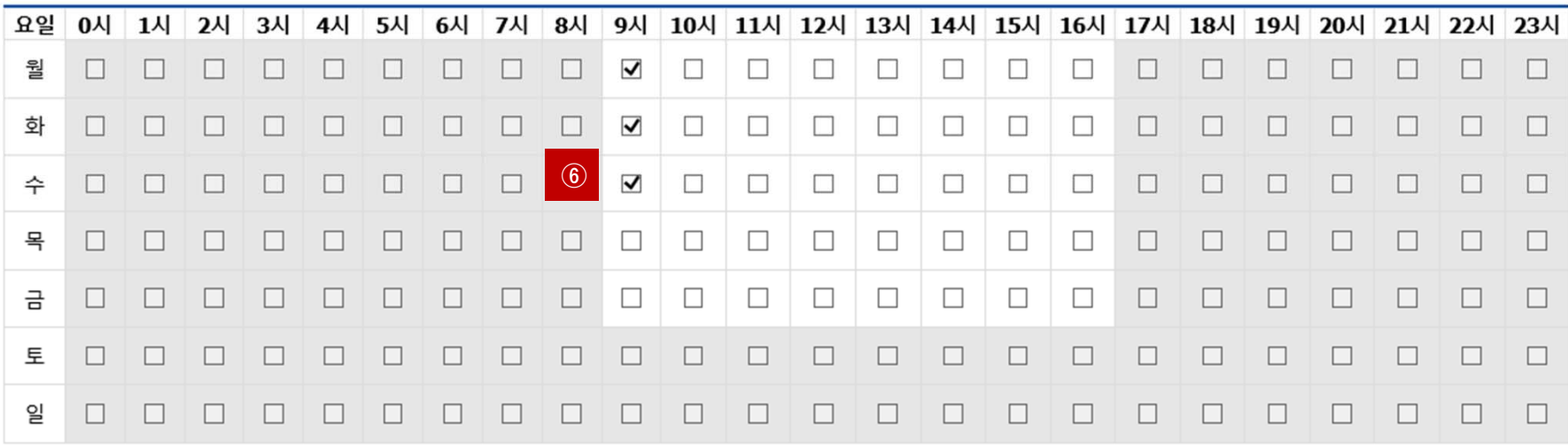

- **① 년도 학기 입력 : 2018학년도 겨울학기 입력**
- 
- **② 집중근로 선택**
- 
- 

**4/6**

**⑦ 저장버튼 클릭**

تلىم بالمطا

- **⑥ 근무가능 시간 입력 (임의입력 후 선발자의 경우 별도의 수정기간 부여)**
- 

대구가톨릭대학교 CATHOLIC UNIVERSITY OF DAEGU

- **⑤ 근무장소 : 교내/교외 선택입력**
- **③, ④ 연락처, 휴대폰 번호 입력(합격시 문자발송 연락처 입력)**
- 

- 
- 
- 
- 
- 

## **STEP 4**

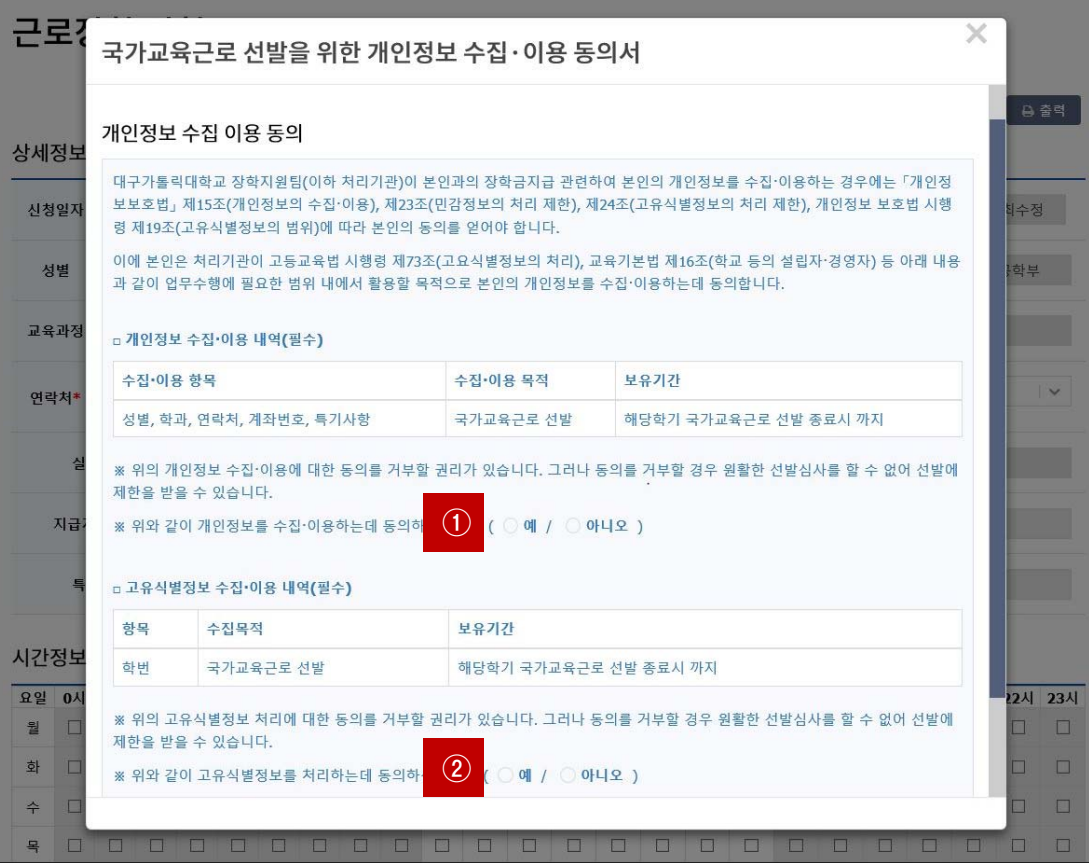

### **①, ② 개인정보제공 동의**

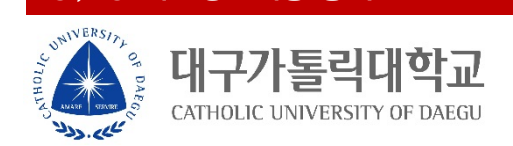

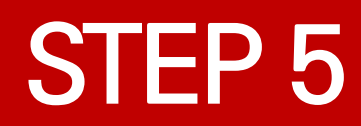

신청

대

NNIVERS

تلمى بالمطرون

**① 근로장학신청 상태 확인 프로그램에서 신청완료 확인**

**|톨릭대학교** 

CATHOLIC UNIVERSITY OF DAEGU

신청

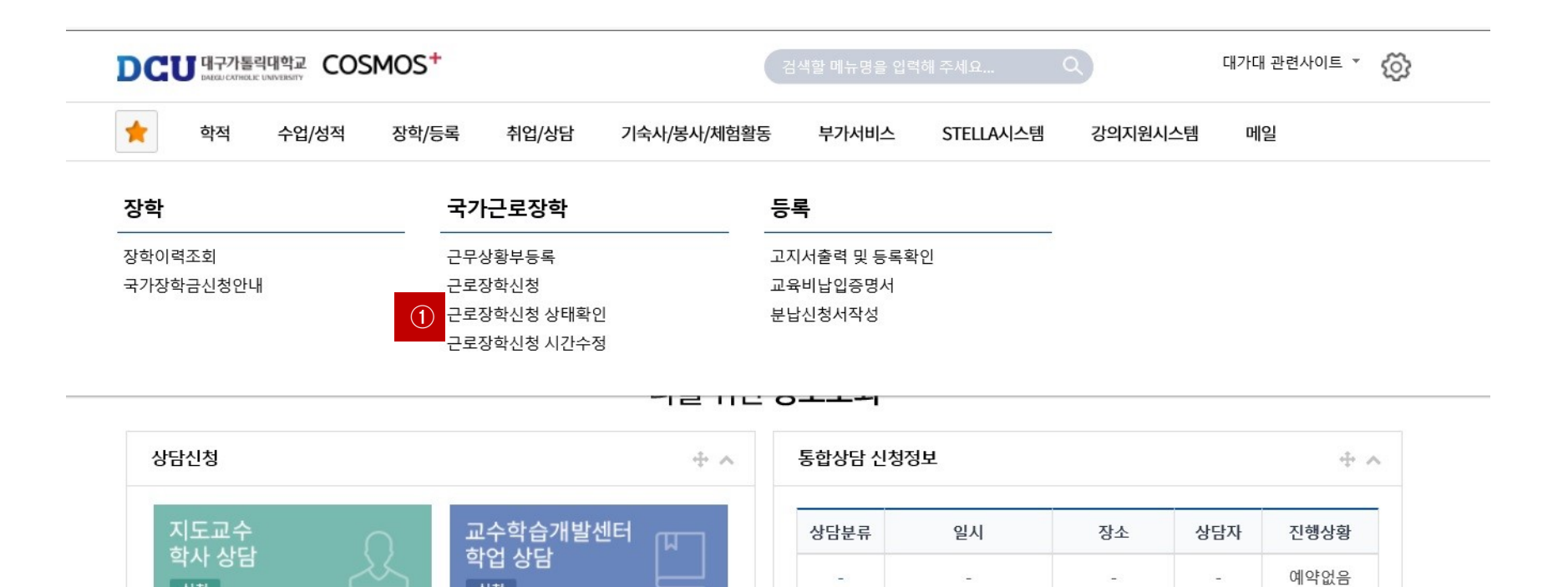

÷

**6/6**

×.

 $\overline{\phantom{a}}$